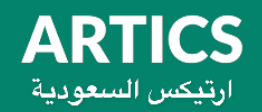

## **تصفح البوربوينت و ملفات الـ PDF ألجهزة العرض بينتك**

**أوال:** تحميل برنامج WPS من خالل الرابط التالي وحفظ البرنامج في فالشة USB

[للتحميل انقر هنا](https://drive.google.com/file/d/15-ODn5V-X6LGlm0Yh8CNTL_OpLTKI6Cm/view?usp=drive_link) 

**ثانيا: توصيل** فالشة USB في بروجكتر بينتك كما في الصورة

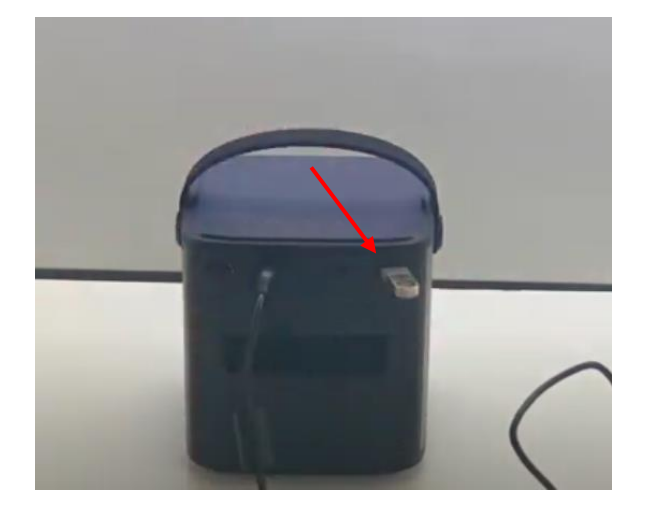

ثالثا: فتح فالشة USB

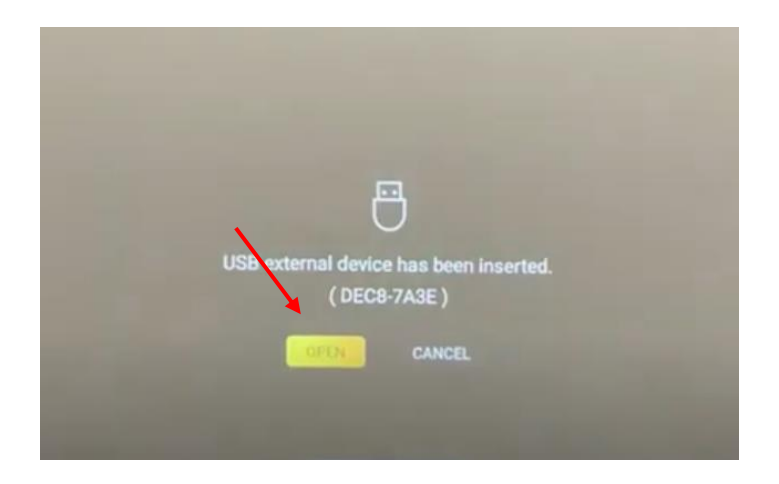

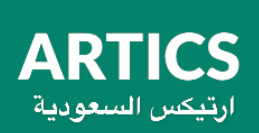

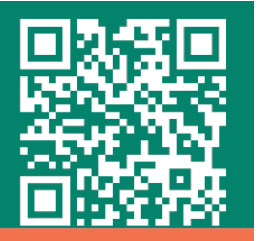

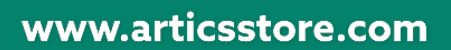

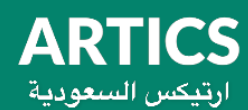

**رابعا:** النقر على ملف برنامج WPSوالذي تم حفظه في الخطوة األولى

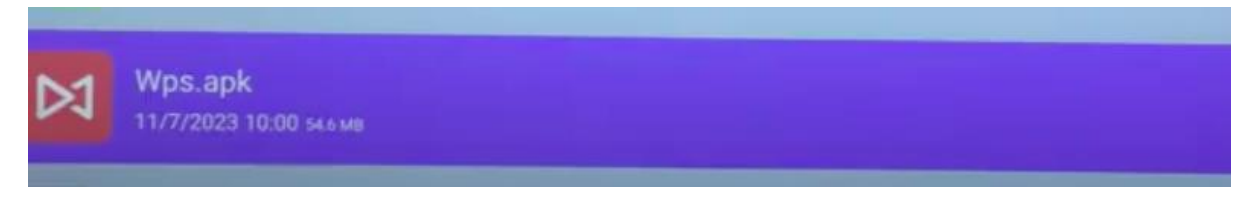

## **خامسا**: االنتظار حتى يتم تحميل برنامج WPS

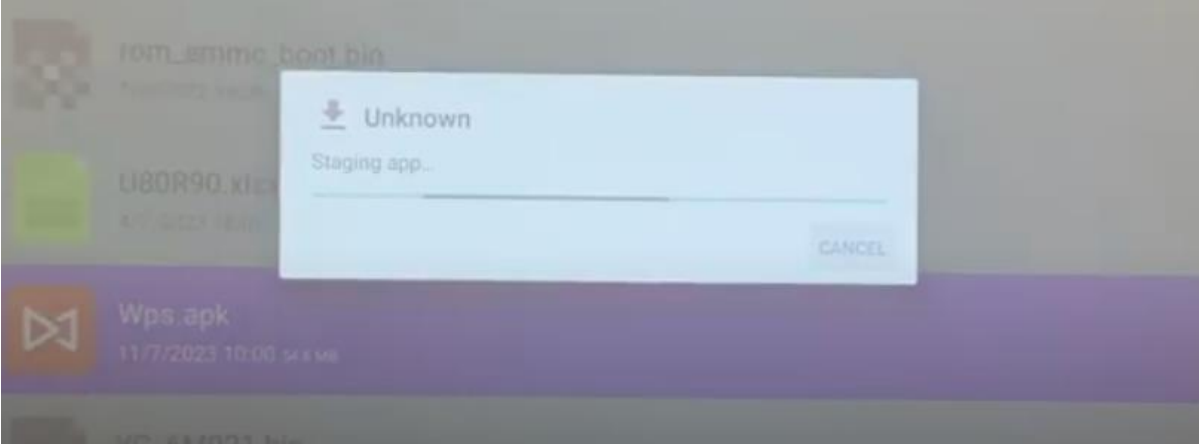

والنقر على Install او تحميل

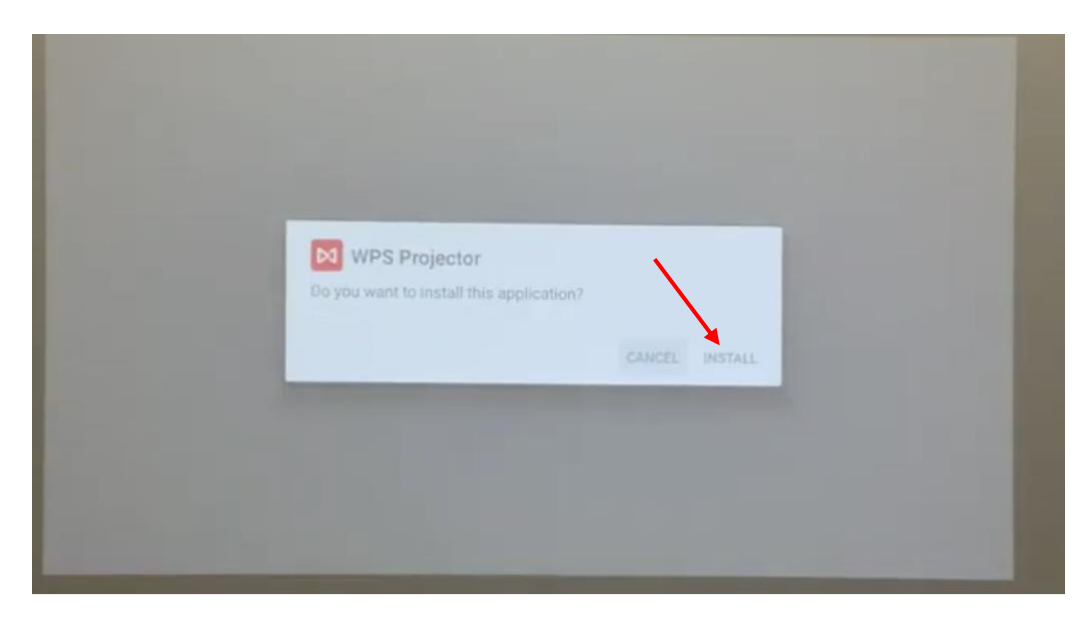

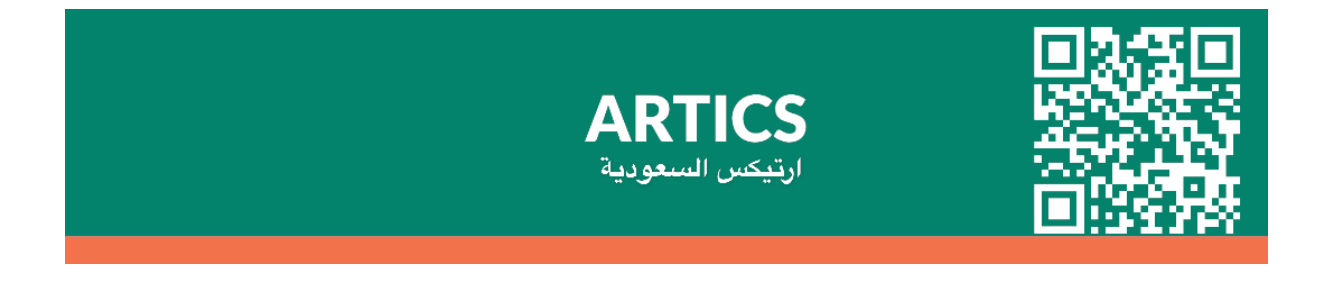

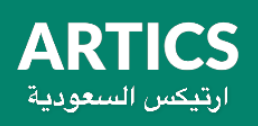

سيظهر برنامج WPS في صفحة التطبيقات

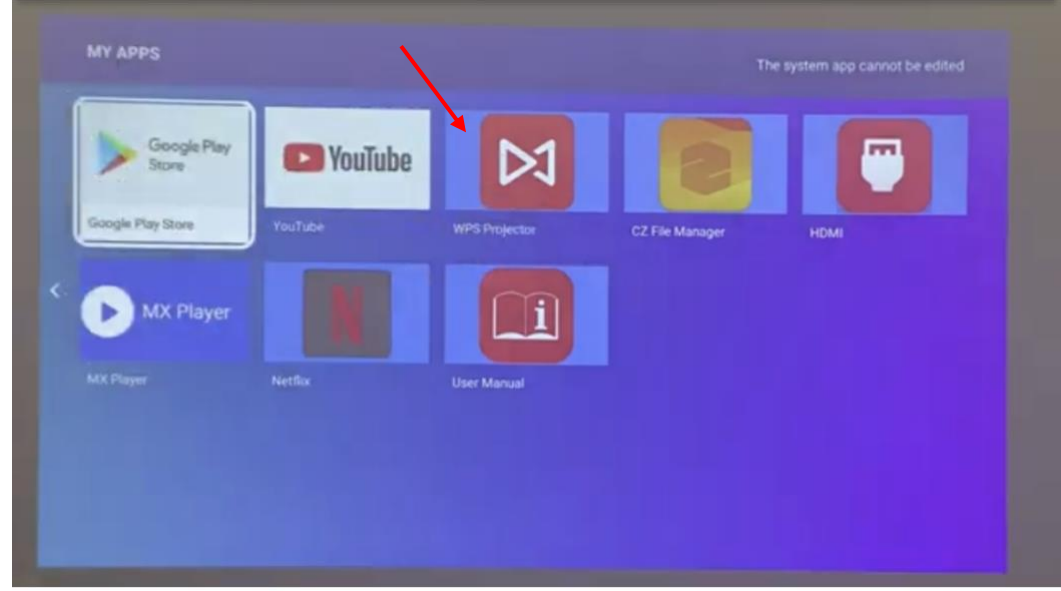

يمكنكم اختيار ملف بوربوينت من فالشة USBاو الملفات وبدء العرض

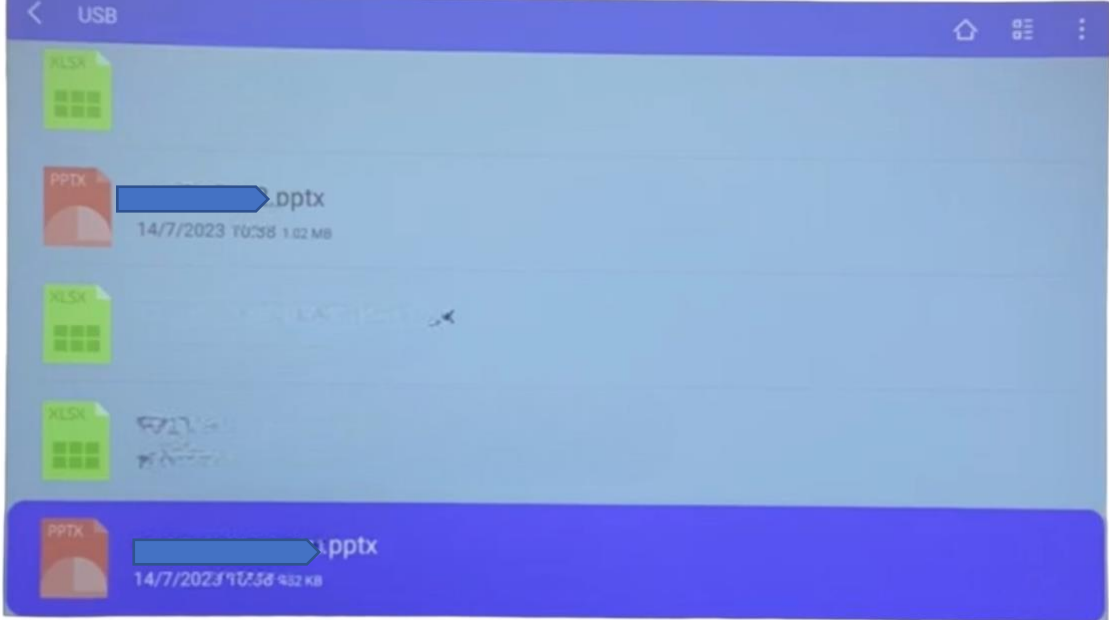

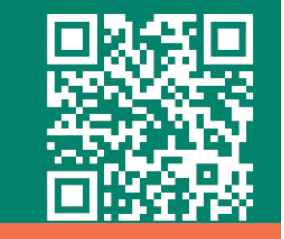

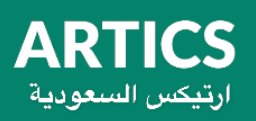

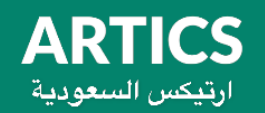

اذا كان لديكم اس استفسار لا تتردد في التواصل معنا عبر بريدنا الالكتروني info@articsstore.com **او في تويتر [store\\_artics@](https://twitter.com/artics_store)**

**تحياتنا** 

**متجر ارتيكس** 

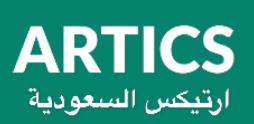

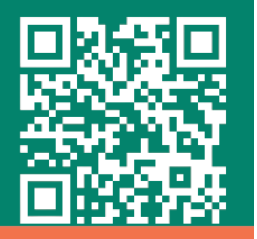